Kleine Anleitung:

Der Quader soll so verschoben werden, dass Punkt A auf Punkt B zu liegen kommt. Dabei soll der Quader verdoppelt werden.

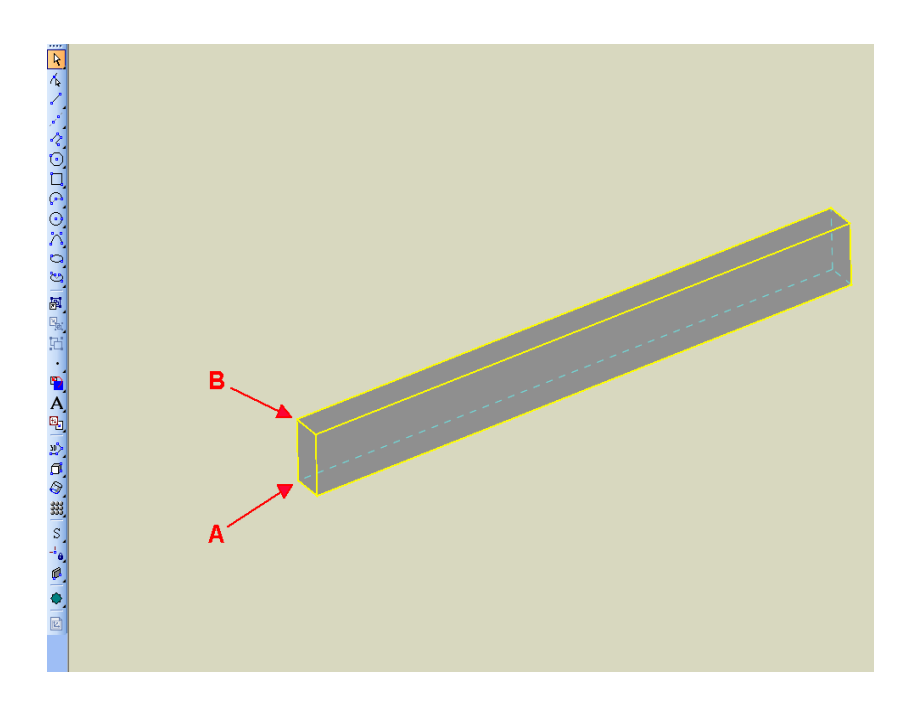

Quader mit Auswahlwerkzeug auswählen:

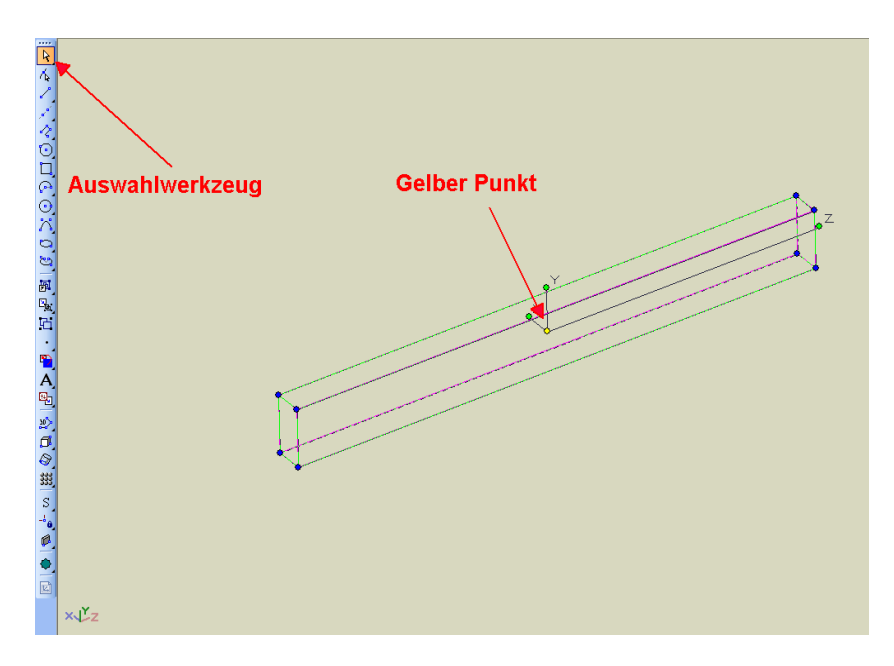

( Gelber Punkt ist Bezugspunkt. )

Dann Taste "D" drücken, der gelbe Punkt durchsichtig und von einer Hand umfasst. Diesen Punkt jetzt über Punkt A schieben und die Taste "V" drücken. Dadurch wird der Punkt auf Punkt A geschnappt.

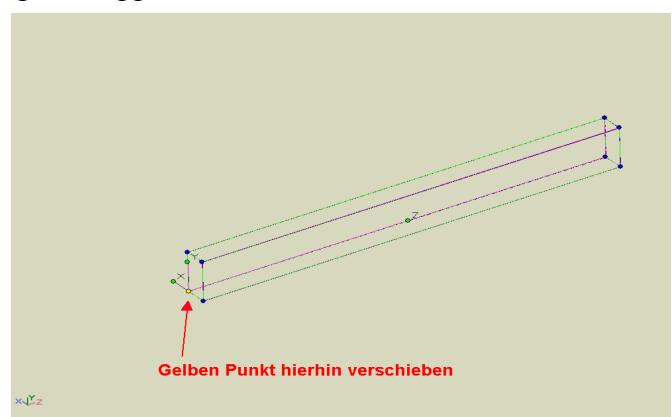

Jetzt rechte Maustaste drücken, und Kopie erstellen auswählen.

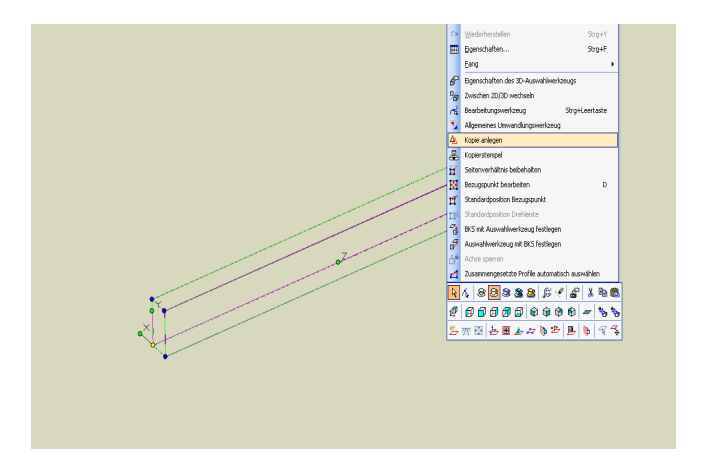

Mit Cursor über gelben Punkt gehen, wenn er zum Doppefpfeil wird klicken und nach Punkt B schieben und dort mit "V" fangen.

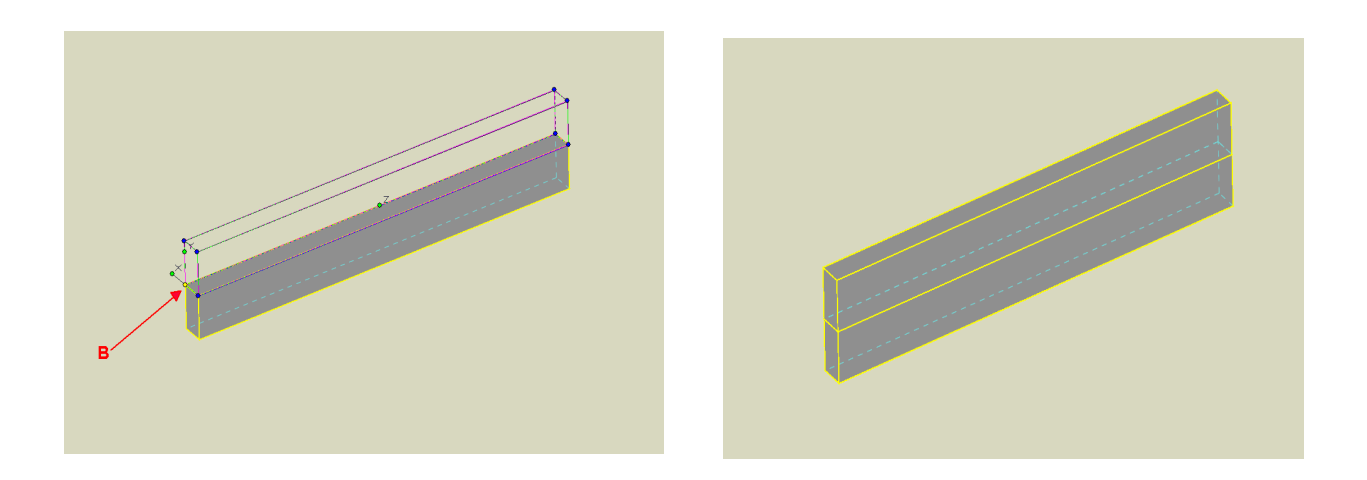